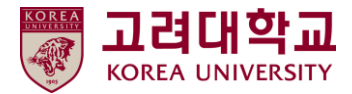

## 블랙보드 교수자 매뉴얼 Ver. 2023-1

# Blackboard MANUAL

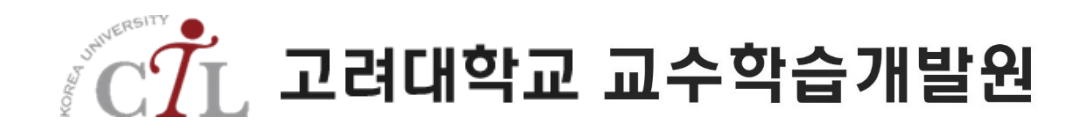

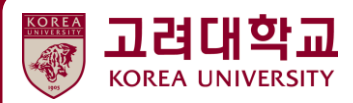

## **09. 다양한 학습활동**

**INE** 

**9.1 블로그 생성하기 9.2 블로그 모니터링 및 평가하기 9.3 저널 생성하기 9.4 저널 모니터링 및 평가하기 9.5 Wiki 생성하기 9.6 Wiki 모니터링 및 평가하기**

새로운 블로그를 생성하기 위해 [강의자료]나 [과제 및 ] 메뉴를 클릭합니다. 또는 [블로그]라는 새로운 메뉴를 생성합니다.

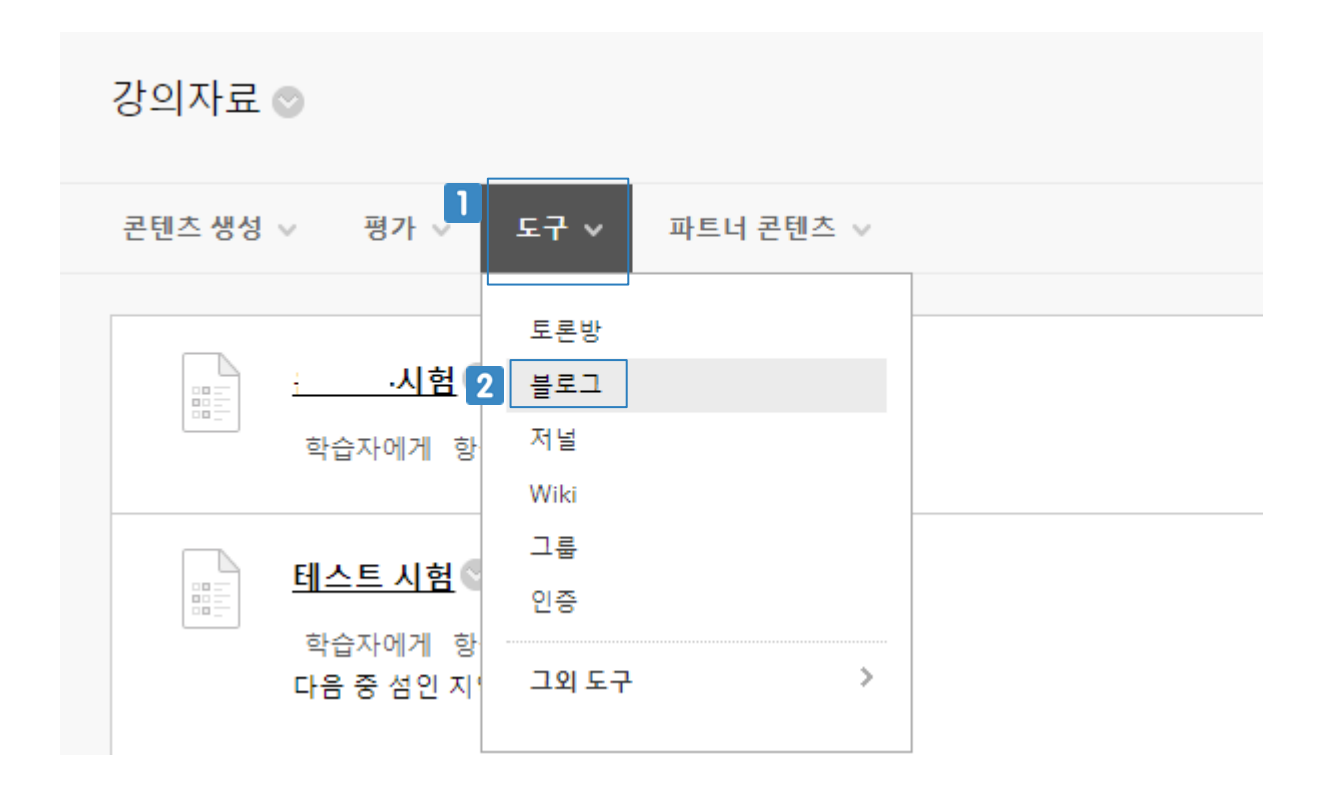

 $\P$   $[E - F] \equiv \frac{1}{2}$ 릭합니다.

 $2$  [블로그]를 클릭합니다.

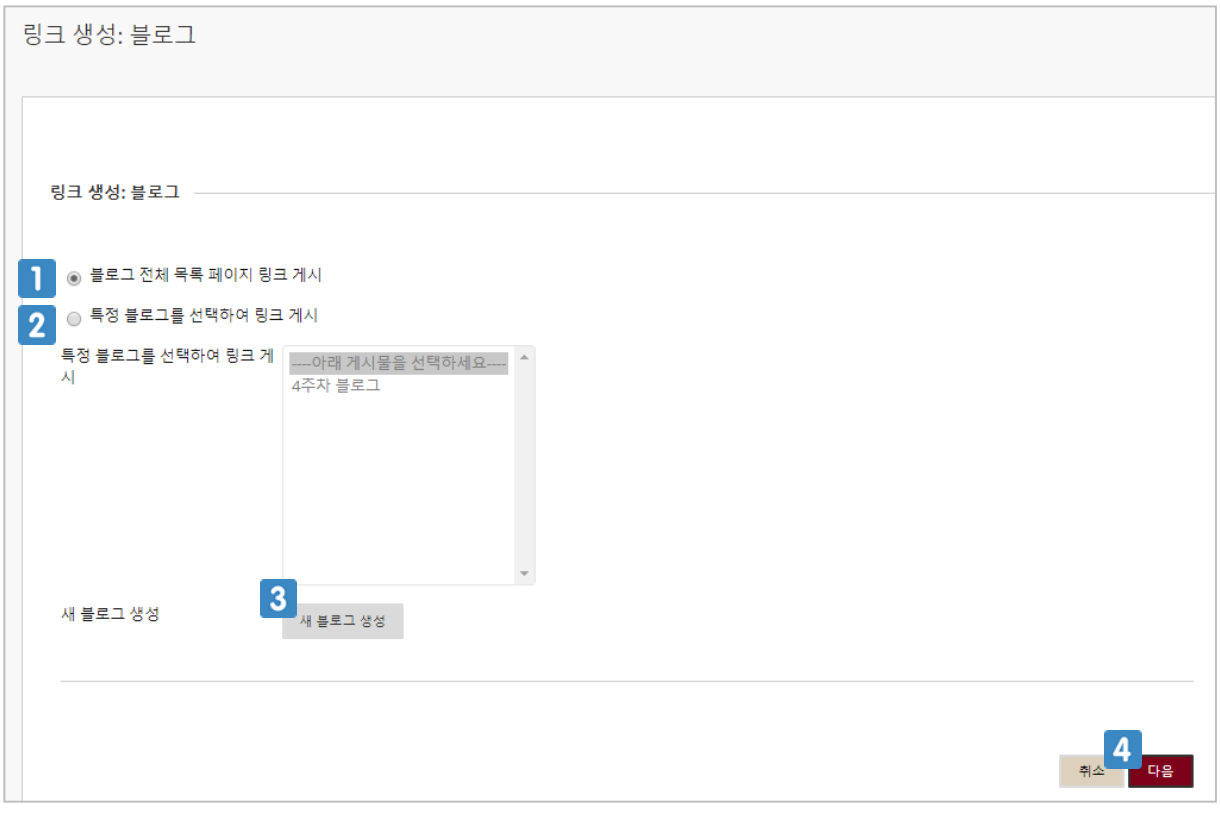

- 해당 코스 내에서 생성한 모든 블로그의 목록을 볼 수 있는 페이지의 링크를 게시합니다.
- 2 이미 생성된 블로그 중 하나의 블로그를 선택합니다.
- 새로운 블로그를 생성합니다. 이 매뉴얼에서는 [새 블로그 생성]을 클릭하여 새로운 블로그를 생성합니다.
- 4 클릭하면 다음 페이지로 이동합니다.

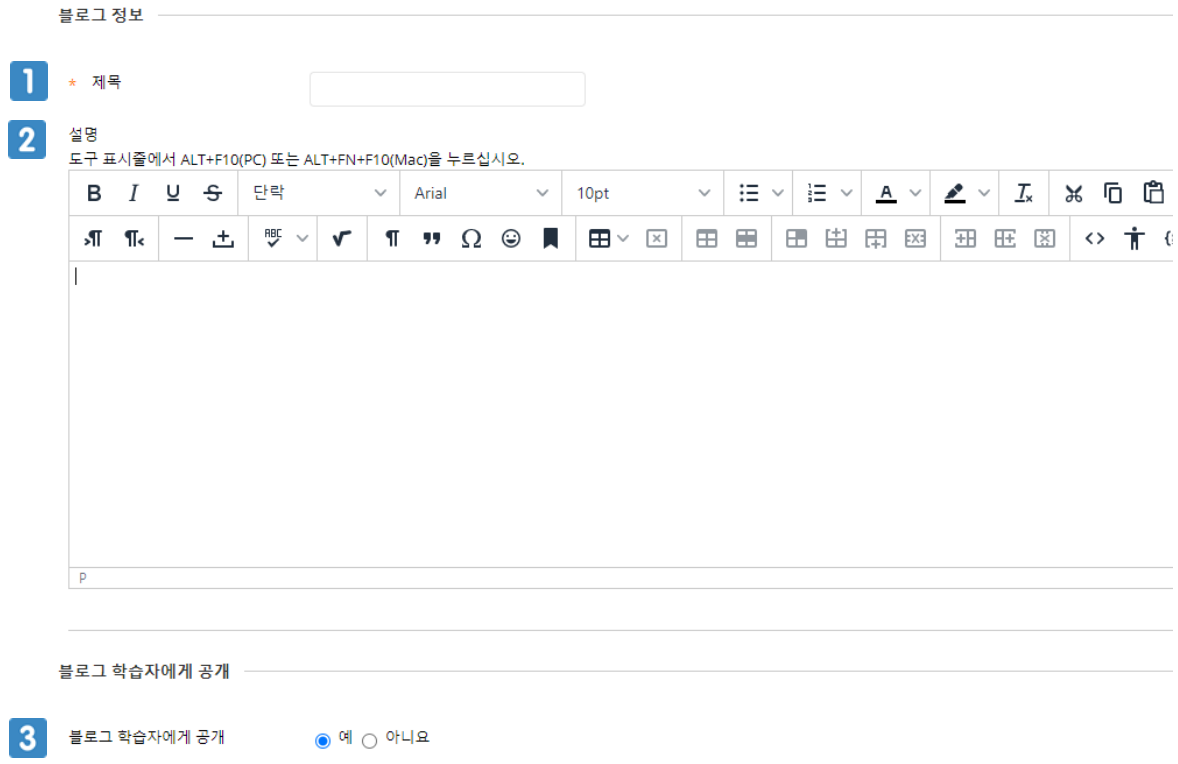

- 블로그의 제목을 입력합니다.
- 2 지시사항 등의 내용을 입력합니다.
- 블로그를 학생에게 공개할 것인지 선택합니다.

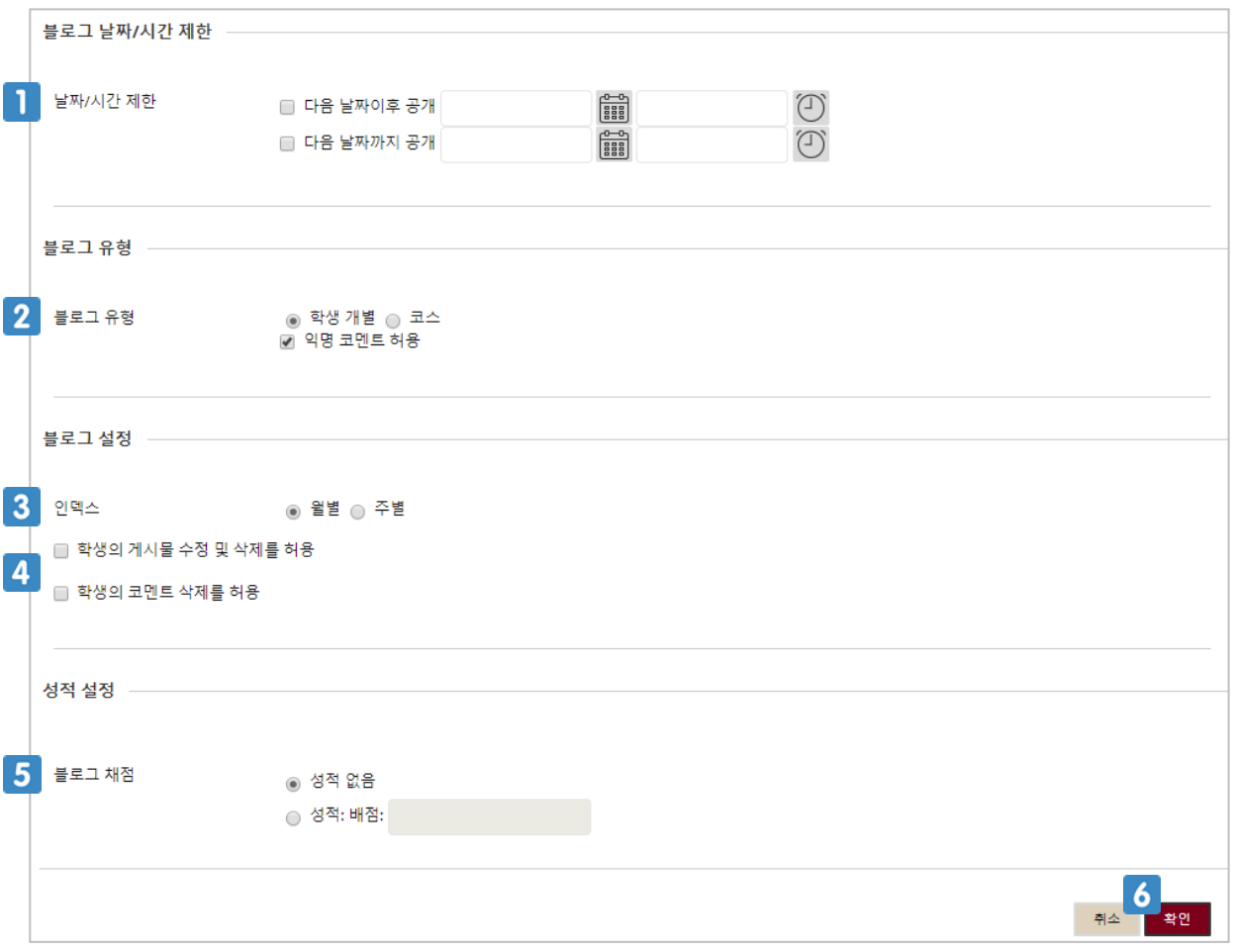

- 블로그를 학생에게 공개할 기간을 설정합니다. 설정하지 않으면 계속 공개됩니다.
- 학생 개별로 자신의 블로그 페이지를 갖게 할 것인지, 코스의 모든 학생이 함께 하나의 블로그 페 이지를 공유할 것인지 선택합니다.
- 작성된 블로그를 월별 또는 주별로 분류할 것인지 선택합니다.
- 학생은 자신이 작성한 블로그나 코멘트를 삭제할 수 없습니다. 이 옵션을 선택해야 자신의 글을 삭제하거나 수정할 수 있습니다.
- 5 블로그를 평가 도구로 사용하려면 채점 옴션을 선택해야 합니다. 채점을 선택하고, 배점을 입력 합니다.
- 클릭하면 블로그가 생성됩니다.

## **9.2 블로그 모니터링 및 평가하기**

#### 블로그를 평가하기 위해 블로그 제목을 클릭합니다.

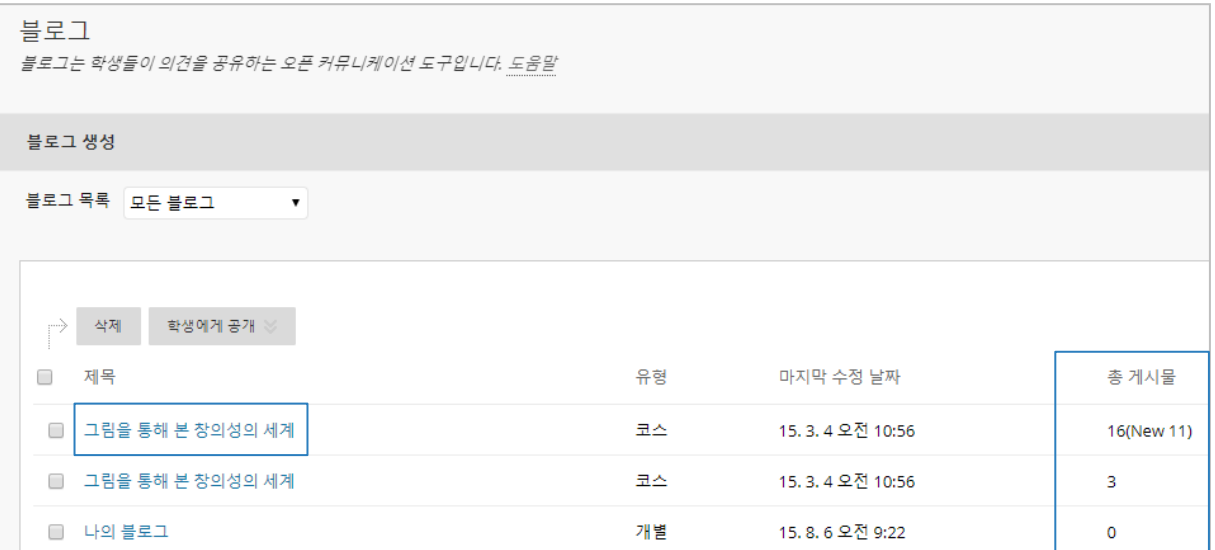

 $\bigoplus$  블로그에 게시된 글의 개수와 내가 읽지 않은 글의 개수를 확인 할 수 있어요!

## **9.2 블로그 모니터링 및 평가하기**

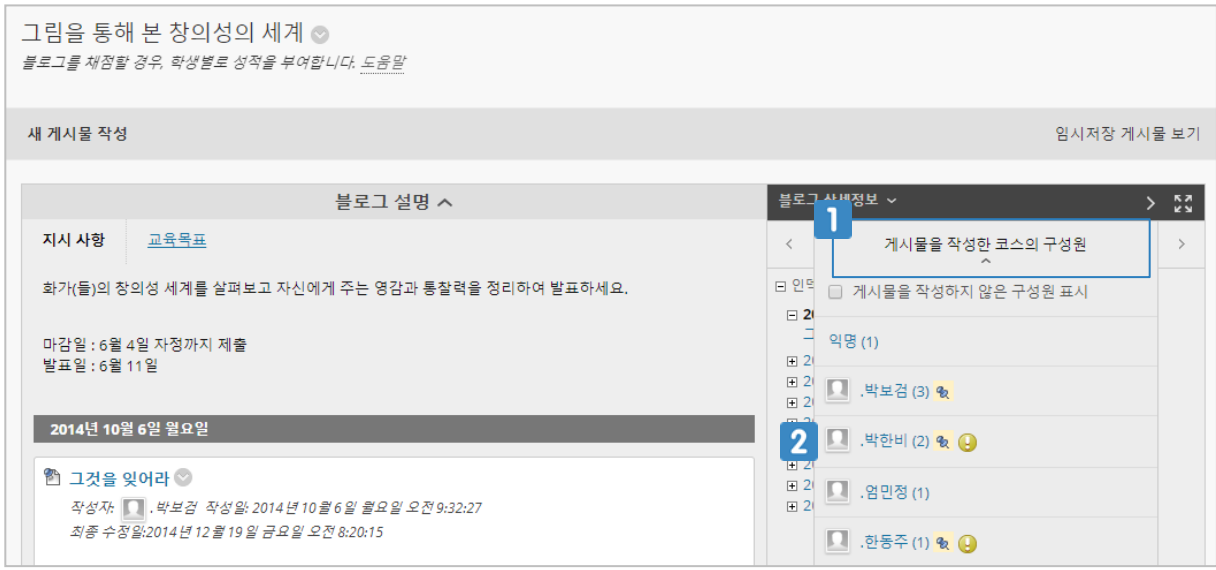

- 1 [게시물을 작성한 코스의 구성원]을 클릭합니다.
- 2 채점하려는 학생의 이름을 클릭합니다.

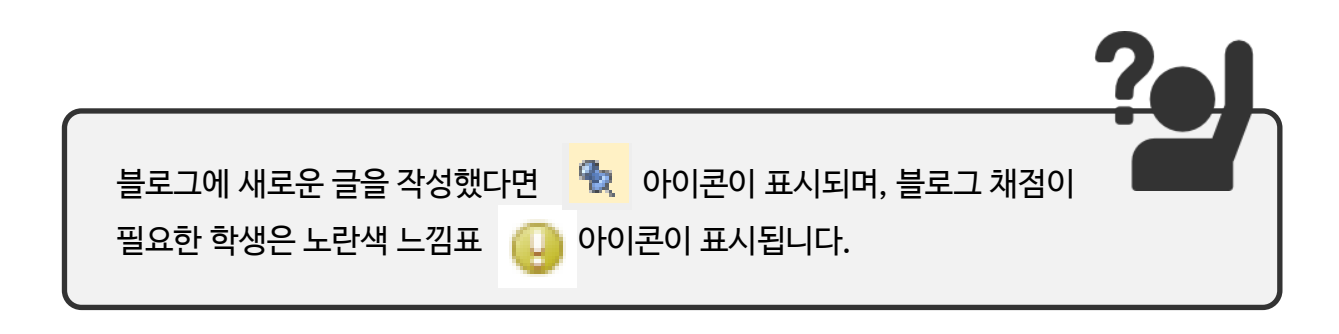

## **9.2 블로그 모니터링 및 평가하기**

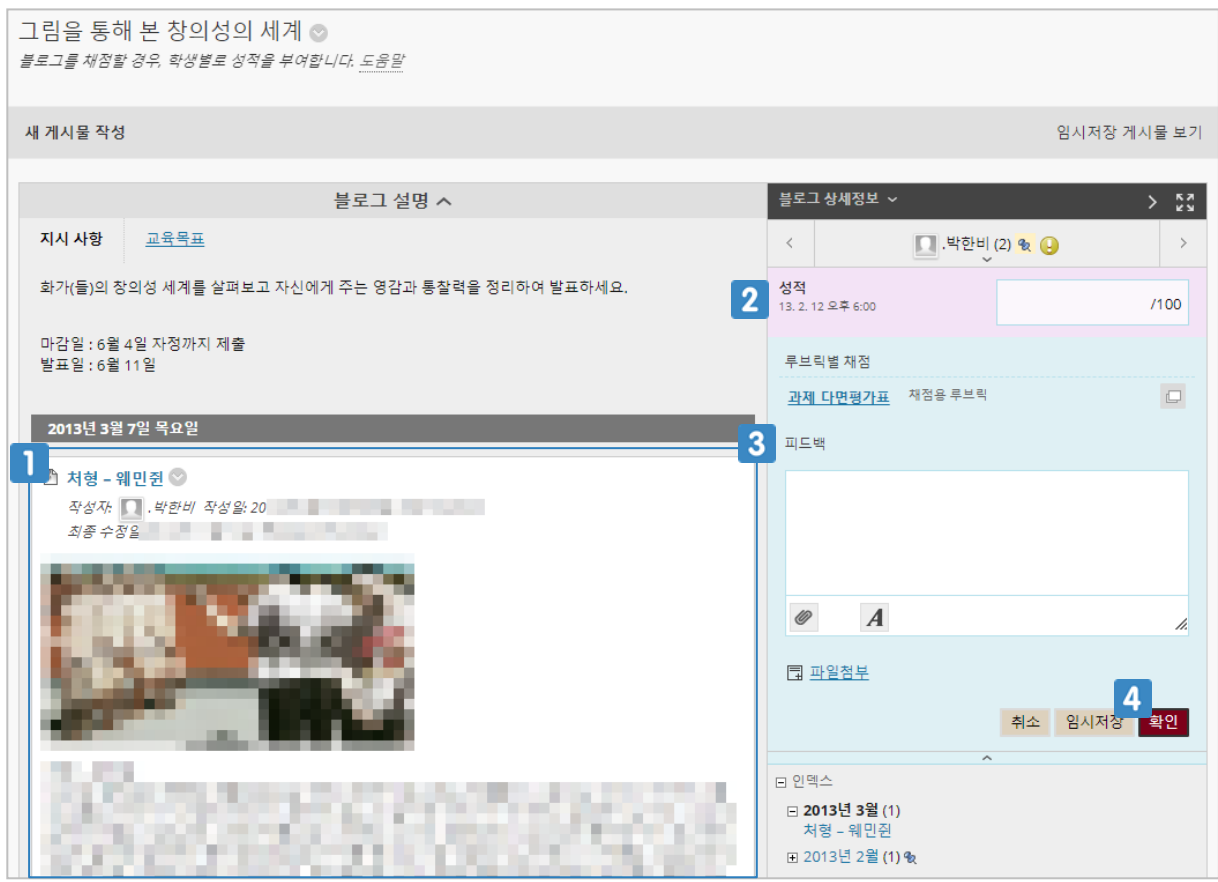

- 학생이 작성한 블로그 글을 확인합니다.
- 학생의 성적을 입력합니다.
- 피드백을 입력합니다.
- 4 클릭하면 평가 및 피드백 내용이 저장됩니다.

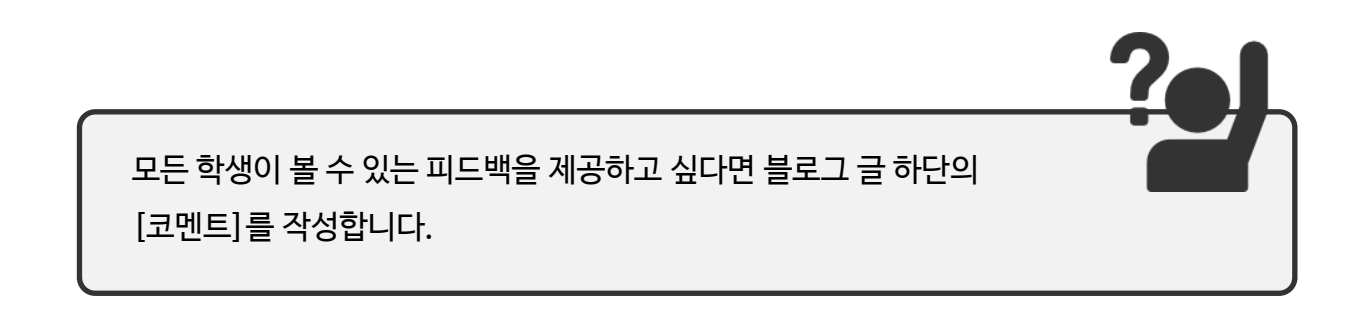

새로운 저널을 생성하기 위해 [강의자료]나 [과제] 메뉴를 클릭합니다. 또는 [저널]이라는 새로운 메뉴를 생성합니다.

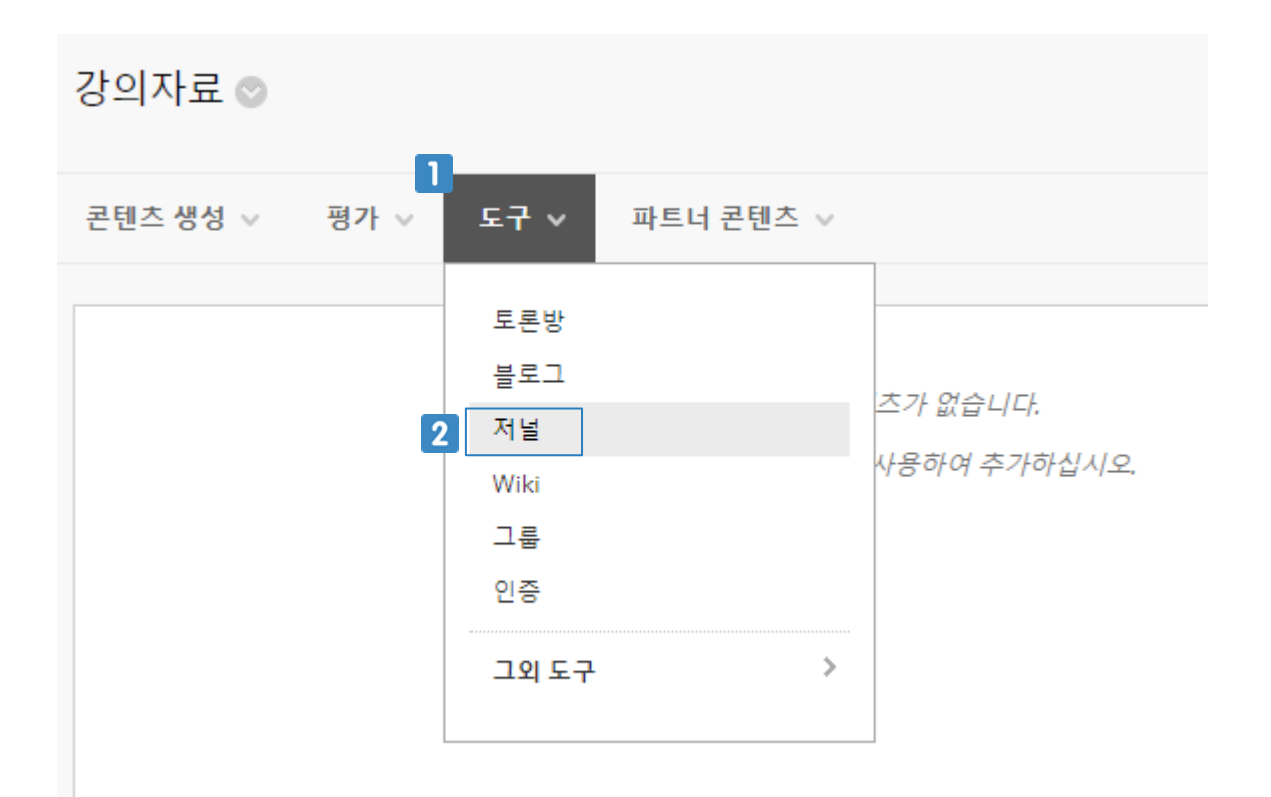

 $\P$   $[E - F] \cong \exists$ 릭합니다.

**2** [저널]을 클릭합니다.

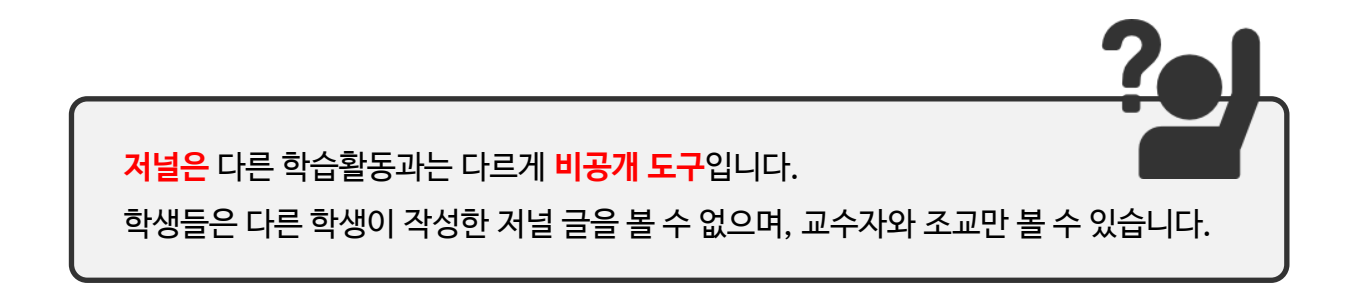

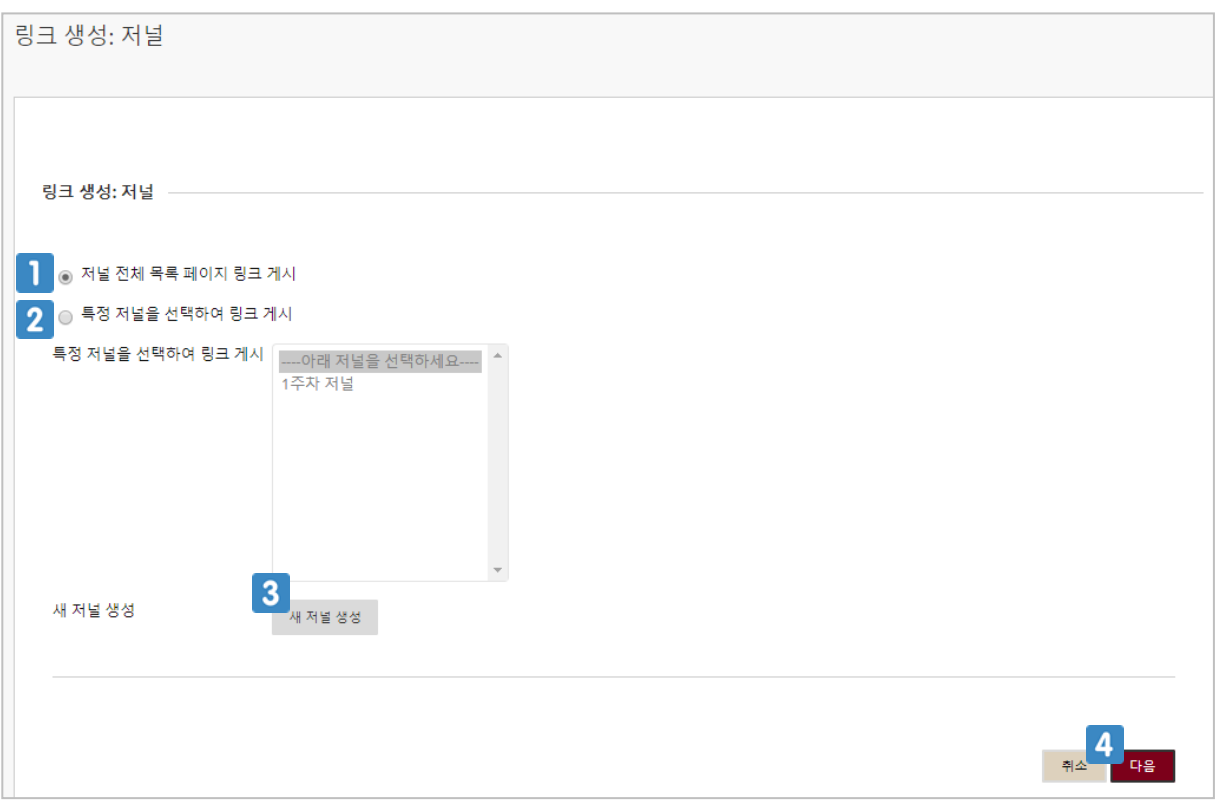

- 해당 코스 내에서 생성한 모든 저널의 목록을 볼 수 있는 페이지의 링크를 게시합니다.
- 2 이미 생성된 저널 중 하나의 저널을 선택합니다.
- 새로운 저널을 생성합니다. 이 매뉴얼에서는 [새 저널 생성] 을 클릭하여 새로운 저널을 생성합 니다.
- 4 클릭하면 다음 페이지로 이동합니다.

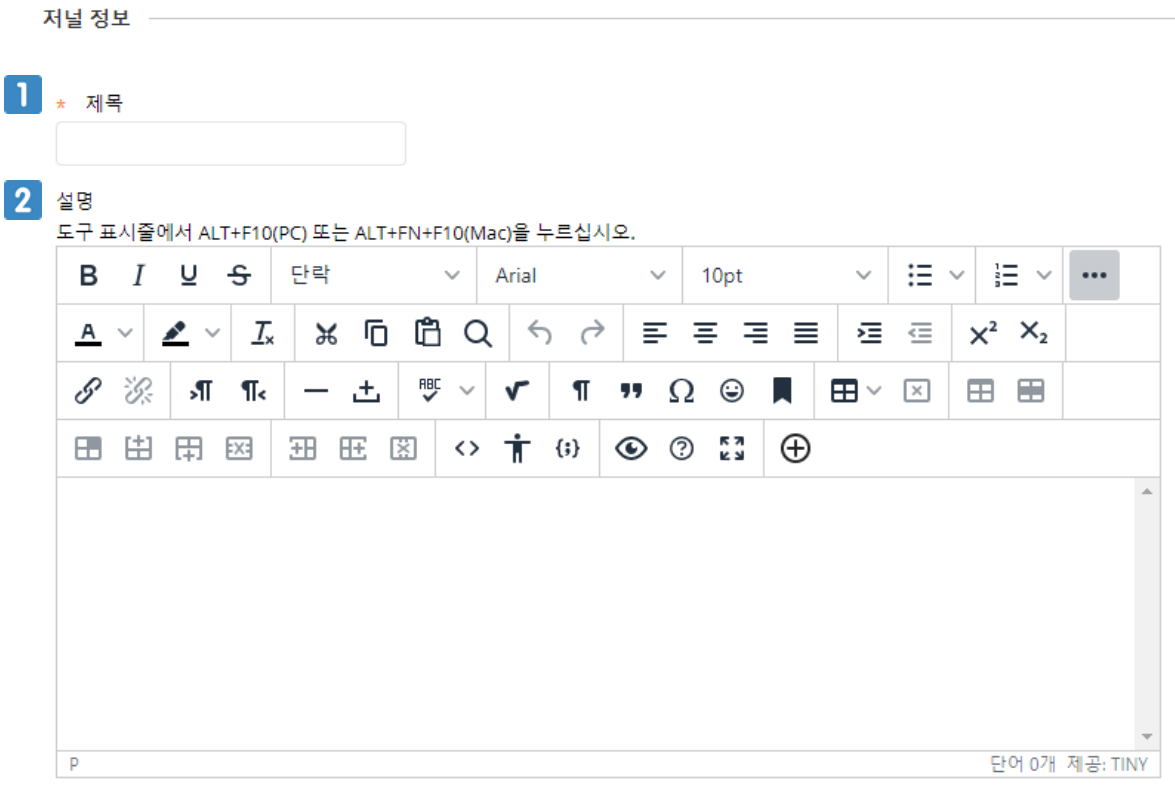

저널 학습자에게 공개  $\odot$  예  $\odot$  아니요

3 저널 학습자에게 공개

 $\blacksquare$  저널의 제목을 입력합니다.

 $2$  지시사항 등의 내용을 입력합니다. 3 저널을 학생에게 공개할 것인지 선택합니다.

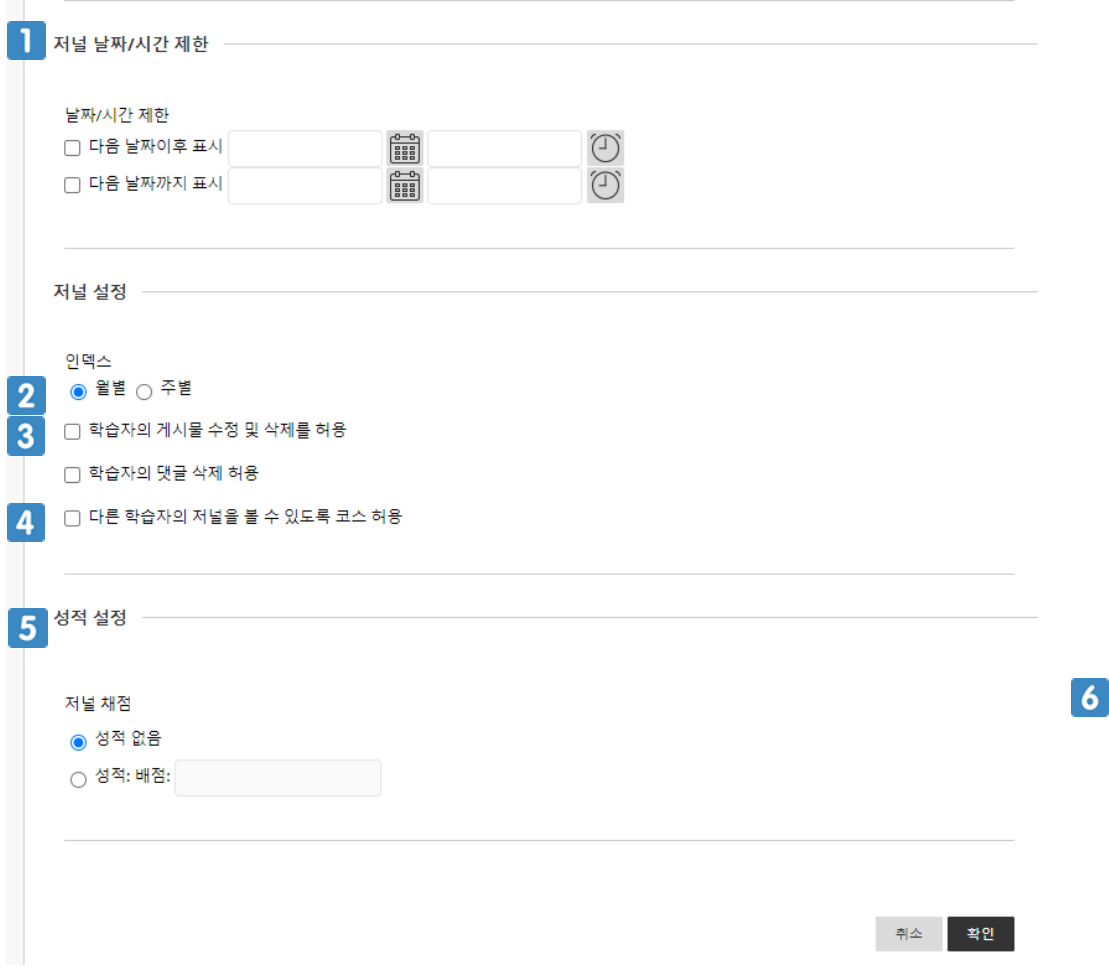

- 저널을 학생에게 공개할 기간을 설정합니다. 설정하지 않으면 계속 공개됩니다.
- 2 작성된 저널을 월별 또는 주별로 분류할 것인지 선택합니다.
- 학생은 자신이 작성한 저널이나 코멘트를 삭제할 수 없습니다. 이 옵션을 선택해야 자신의 글이 나 코멘트를 삭제하거나 수정할 수 있습니다.
- 저널은 비공개 도구로 학생은 자신이 작성한 글만 볼 수 있습니다. 이 옵션을 선택해야 다른 학생 의 글을 볼 수 있습니다.
- 5 저널을 평가 도구로 사용하려면 채점 옵션을 선택해야 합니다. 채점을 선택하고, 배점을 입력합 니다.
- 클릭하면 저널이 생성됩니다.

#### 저널을 평가하기 위해 저널 제목을 클릭합니다.

#### 저널

저널은 학생들을 위한 자기성찰 도구입니다. 학생이 교수자와 개인적으로 커뮤니케이션할 수 있는 공간이므로 게시물을 작성한 학생과 교수자만 코멘트를 게시할 수 있습 가 게시물을 모든 사용자에게 공개하도록 허용할 수 있습니다. 도움말

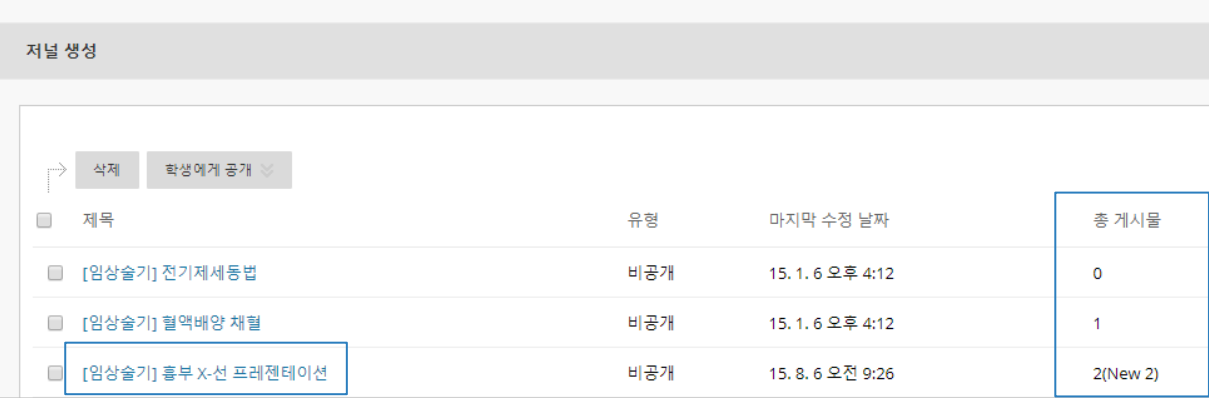

 $\bigcap$  저널에 게시된 글의 개수와 내가 읽지 않 은 글의 개수를 확인 할 수 있어요!

## **9.4 저널 모니터링 및 평가하기**

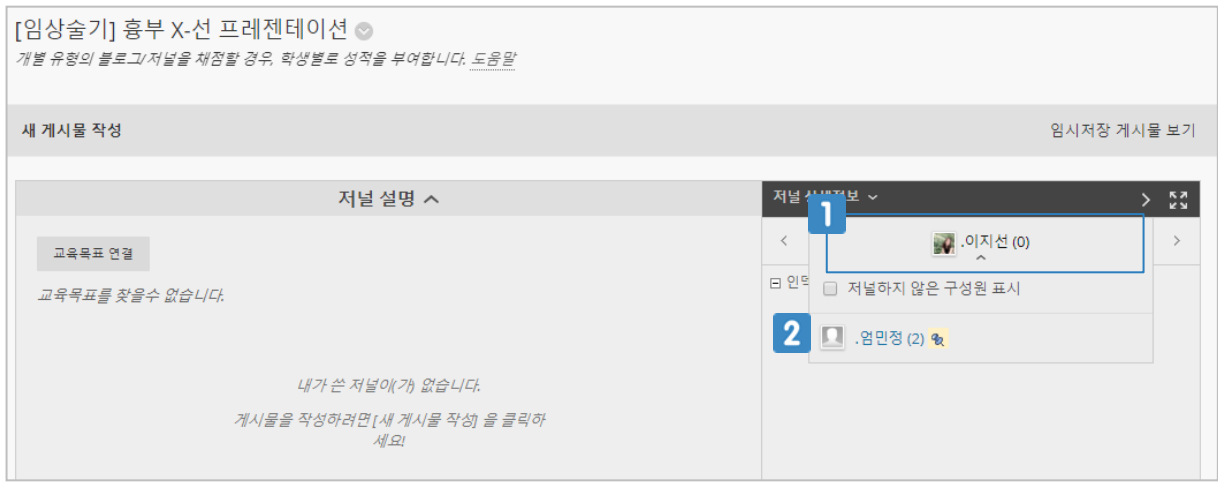

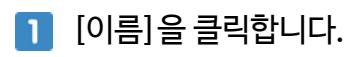

2 채점하려는 학생의 이름을 클릭합니다.

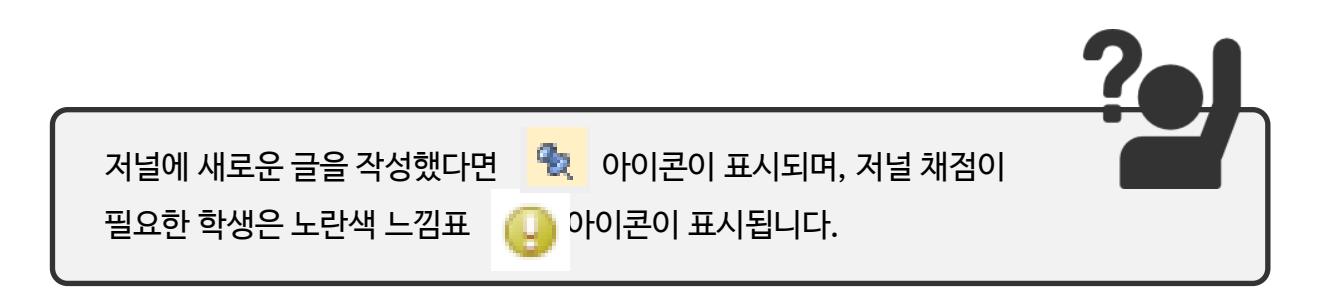

## **9.4 저널 모니터링 및 평가하기**

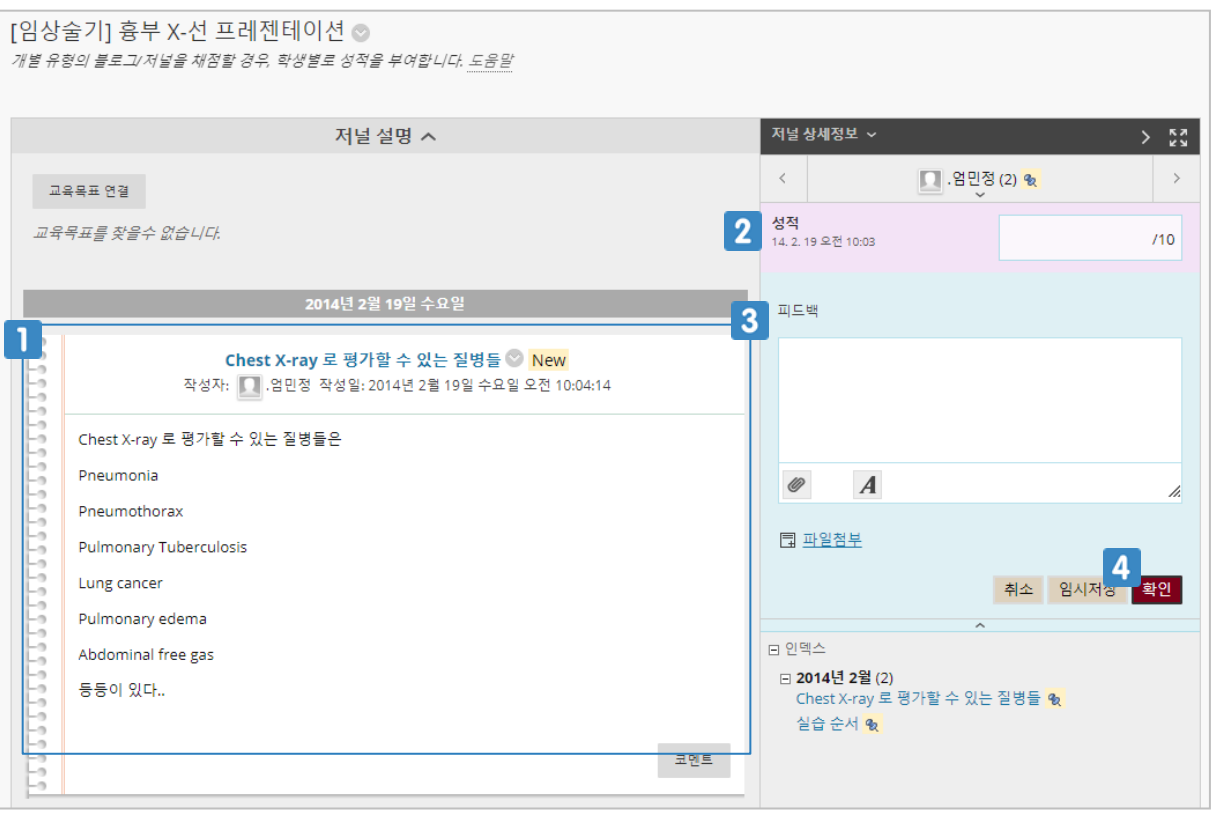

- $\blacksquare$  학생이 작성한 저널 글을 확인합니다.
- 학생의 성적을 입력합니다.
- 피드백을 입력합니다.
- 클릭하면 평가 및 피드백 내용이 저장됩니다.

새로운 Wiki를 생성하기 위해 [강의자료]나 [과제] 메뉴를 클릭합니다. 또는 [Wiki]라는 새로운 메뉴를 생성합니다.

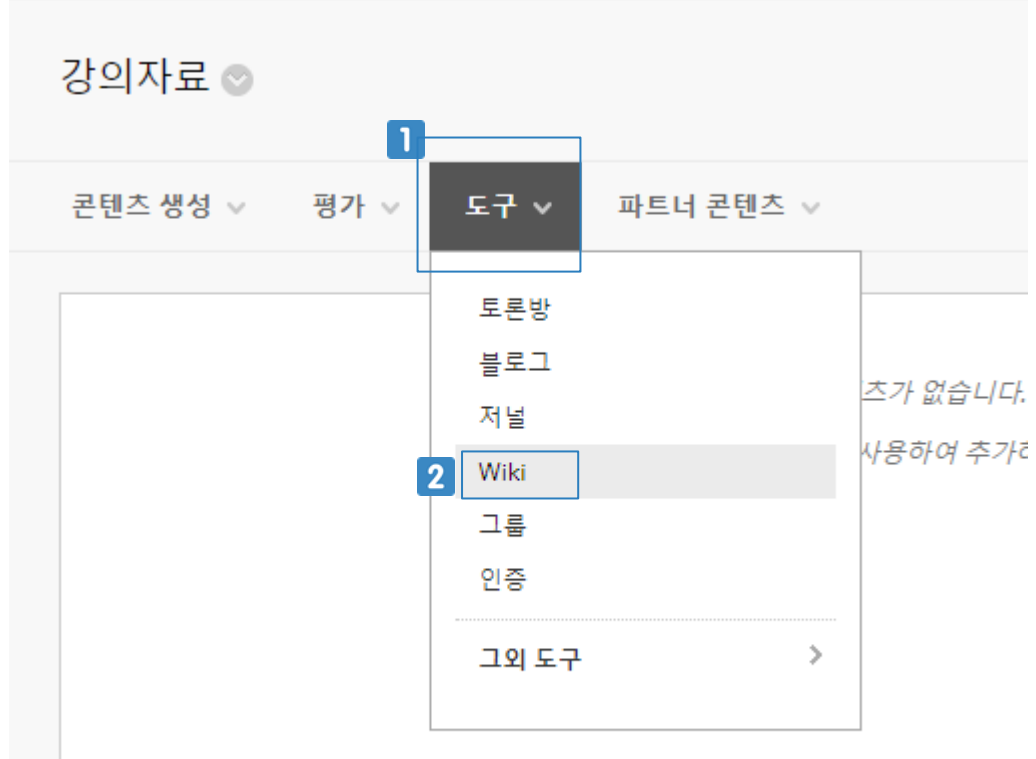

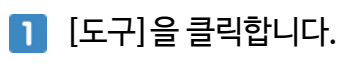

**2** [Wiki]를 클릭합니다.

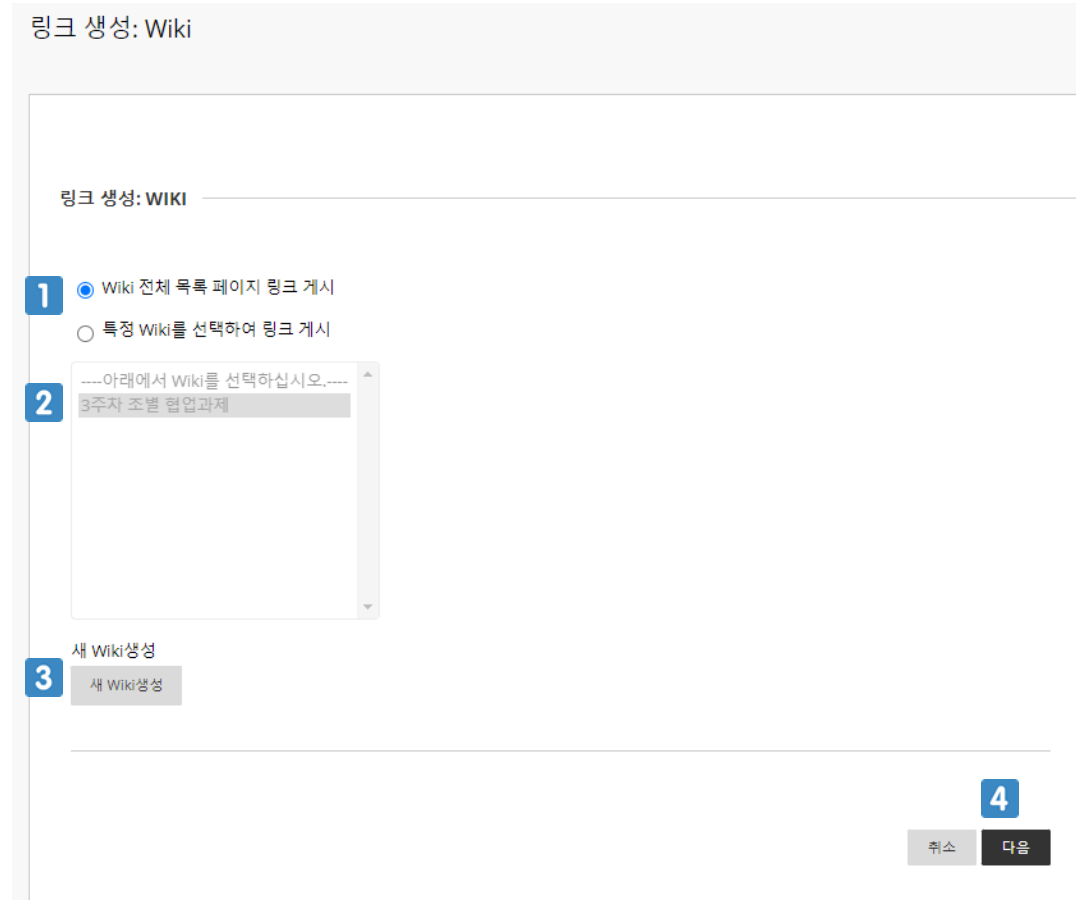

- 해당 코스 내에서 생성한 모든 Wiki의 목록을 볼 수 있는 페이지의 링크를 게시합니다.
- 2 이미 생성된 Wiki 중 하나의 Wiki를 선택합니다.
- 새로운 Wiki를 생성합니다. 이 매뉴얼에서는 [새 Wiki 생성]을 클릭하여 새로운 Wiki를 생성합 니다.
- 4 클릭하면 다음 페이지로 이동합니다.

\* 필수 입력사항

WIKI 정보 ★ 이름  $\mathbf{1}$ 지시 사항  $\vert$  2 도구 표시줄에서 ALT+F10(PC) 또는 ALT+FN+F10(Mac)을 누르십시오.  $\Xi \vee \Xi \vee$ B *I* ⊍ <del>S</del> 단락  $\cdots$  $\checkmark$ Arial  $\checkmark$ 10pt  $\checkmark$ **\* 石 眉 Q**  $\leftrightarrow$   $\leftrightarrow$  $X^2$   $X_2$  $A \sim$  $\mathscr{L} \curvearrowright$  $\mathcal{I}_\times$ 퇴 공 경 로 福田  $S \gg$ 뻇 Я ¶< 舌  $\sqrt{}$  $\P$  $\mathbf{H} \Omega \oplus$  $\mathbf{H} \times \mathbb{R}$ 田田  $\overline{\phantom{0}}$  $\check{~}$ п  $\dot{\mathbb{T}}$   $\{i\}$ 통질 田由田国  $^\oplus$ 田田岡  $\odot$   $\odot$  $\leftrightarrow$ P 단어 0개 제공: TINY WIKI 날짜/시간제한 3 Wiki를 학습자에게 공개  $\odot$  예  $\odot$  아니요

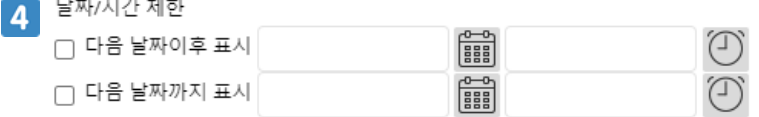

**1** Wiki의 제목을 입력합니다.

and the state of

- 2 지시사항 등의 내용을 입력합니다.
- 8 Wiki를 학생에게 공개할 것인지 선택합니다.
- Wiki 를 학생에게 공개할 기간을 설정합니다. 설정하지 않으면 계속 공개됩니다.

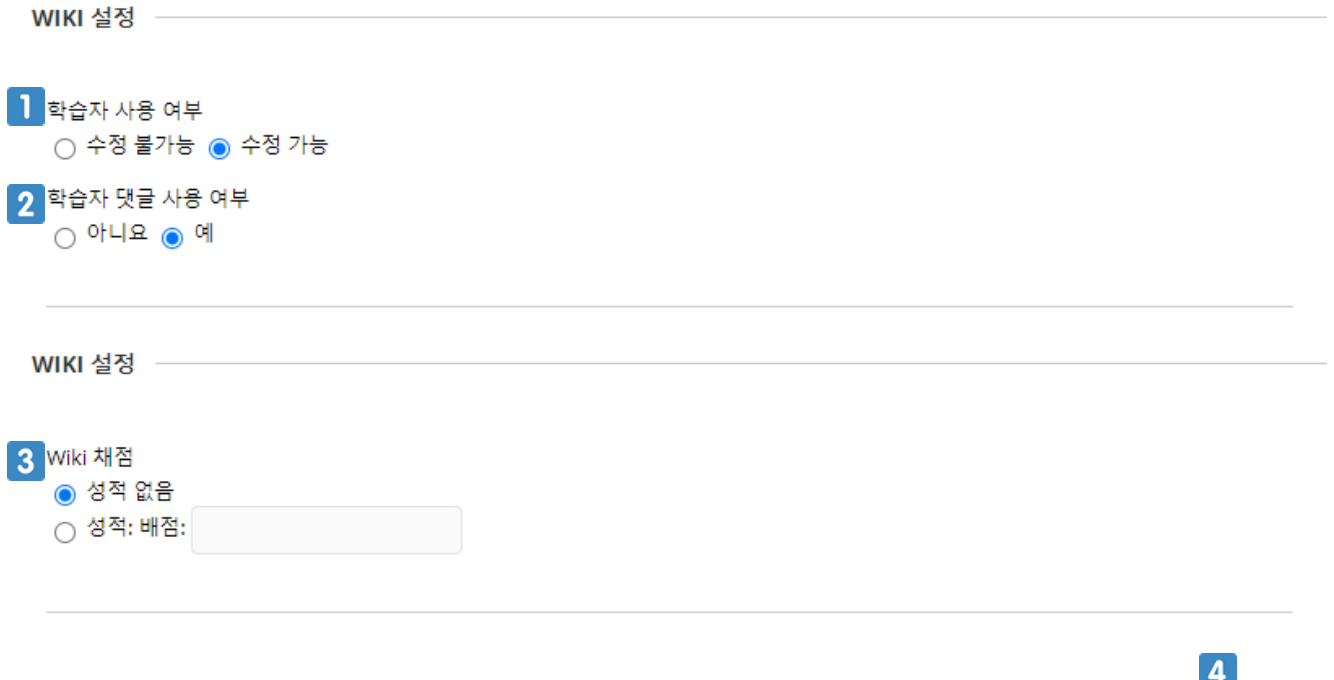

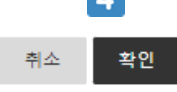

- 학생이 Wiki 페이지를 수정할 수 있게 합니다.
- 학생이 Wiki 페이지에 댓글을 작성할 수 있게 합니다.
- Wiki 를 평가 도구로 사용하려면 채점 옵션을 선택해야 합니다. 채점을 선택하고, 배점을 입력합 니다.
- 클릭하면 Wiki 가 생성됩니다.

#### Wiki를 평가하기 위해 Wiki 제목을 클릭합니다.

#### Wiki

#### Wiki 생성

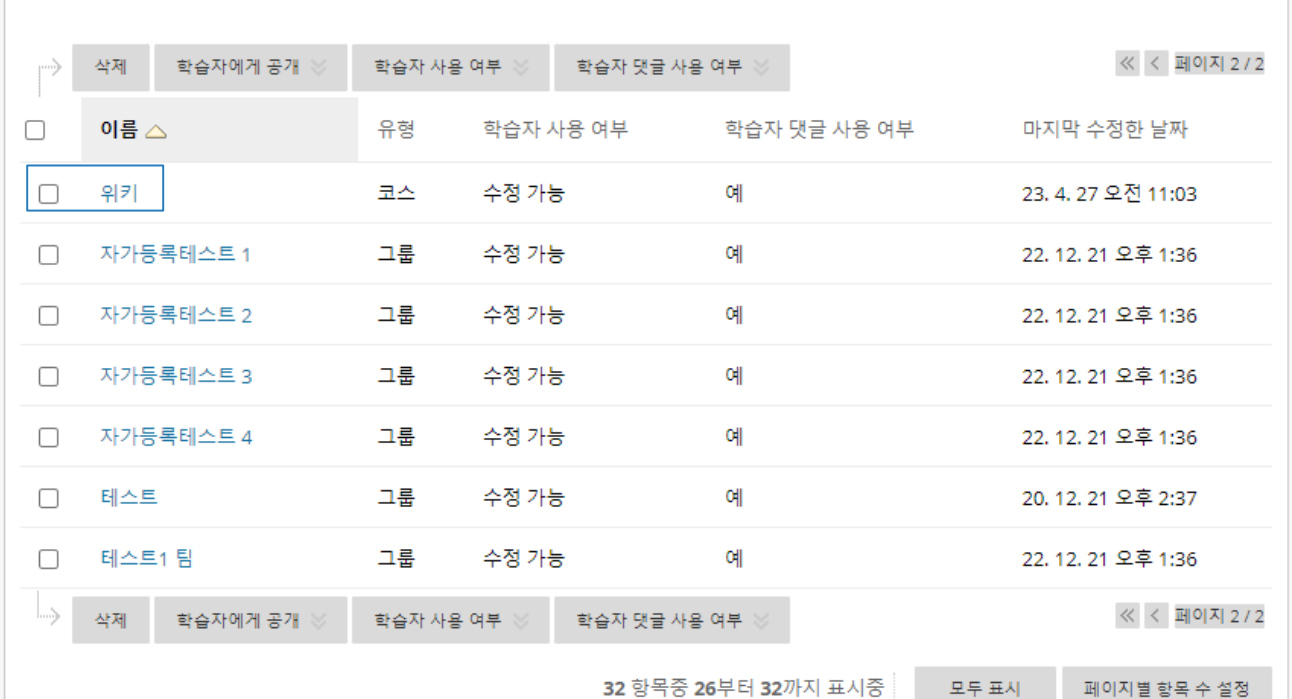

32 항목중 26부터 32까지 표시중

1

#### [참여도/채점]은 [참여도]로 보이고, 참여도 모니터링은 할 수 있으나 평가는 할 수 없습 니다.

만약 Wiki의 [성적 채점] 옵션이 '성적 없음'으로 설정되어 있다면

Wiki 페이지에서 [참여도/채점]을 클릭합니다.

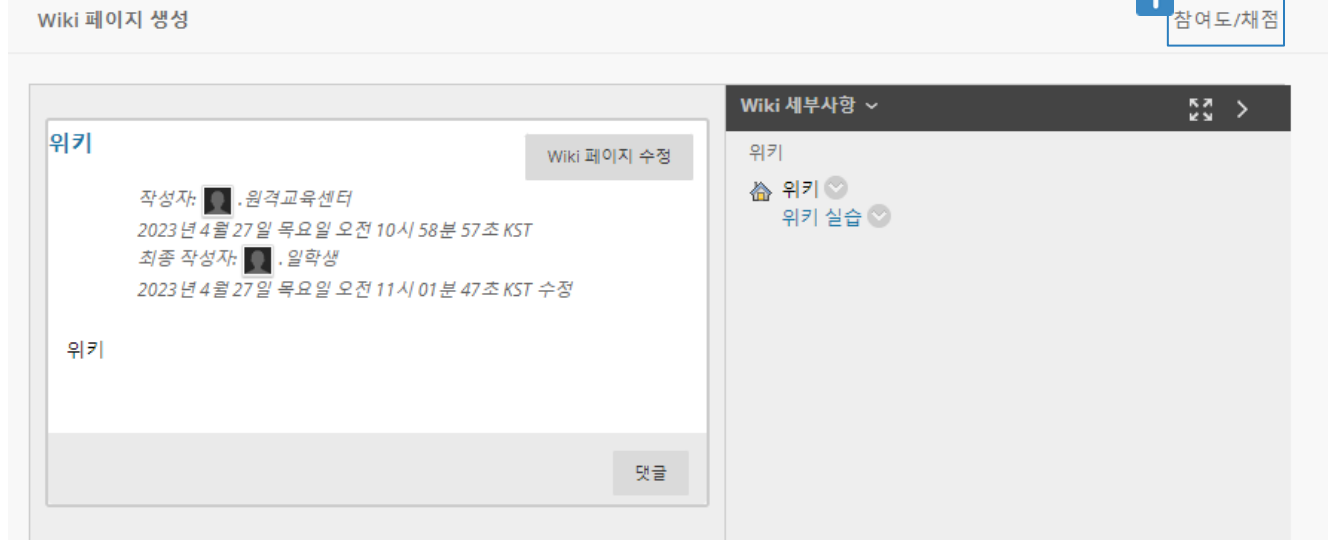

Wiki 페이지 생성

위키

**9.6 Wiki 모니터링 및 평가하기**

#### 참여도

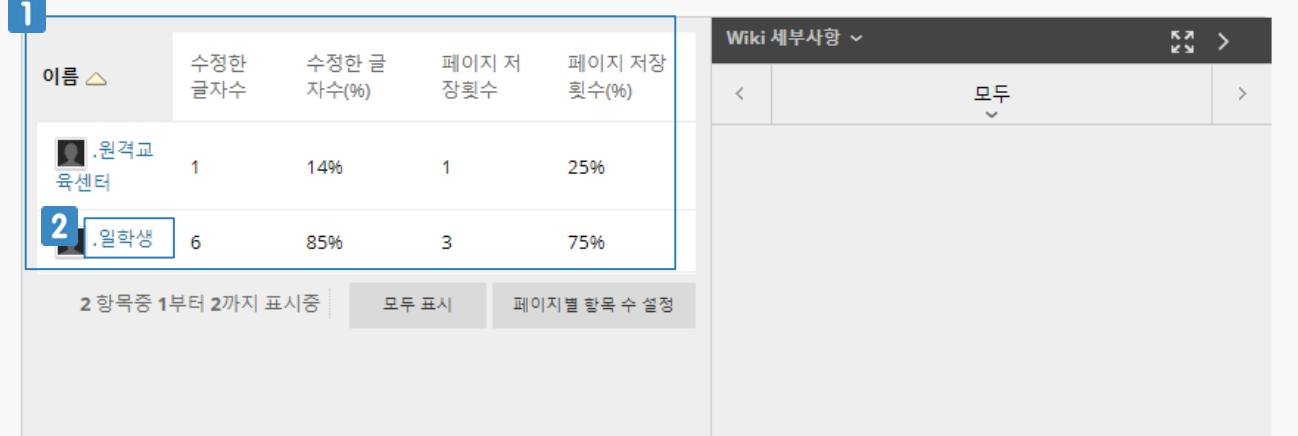

- 해당 Wiki에 참여한 학생들의 목록과 학생별 참여도를 확인합니다.
- 학생 이름을 클릭하면 해당 학생의 자세한 Wiki 참여 부분을 확인 할 수 있습니다.
- $3$  Wiki에 참여한 학생들에게 공통의 점수를 부여합니다.

#### 위에서 학생 이름을 클릭했을 때 아래와 같이 해당 학생의 Wiki 참여도를 확인 할 수 있습니다.참가자 참여도: 일학생

페이지 표시 게시물을 작성한 멤버 ✔ 조회

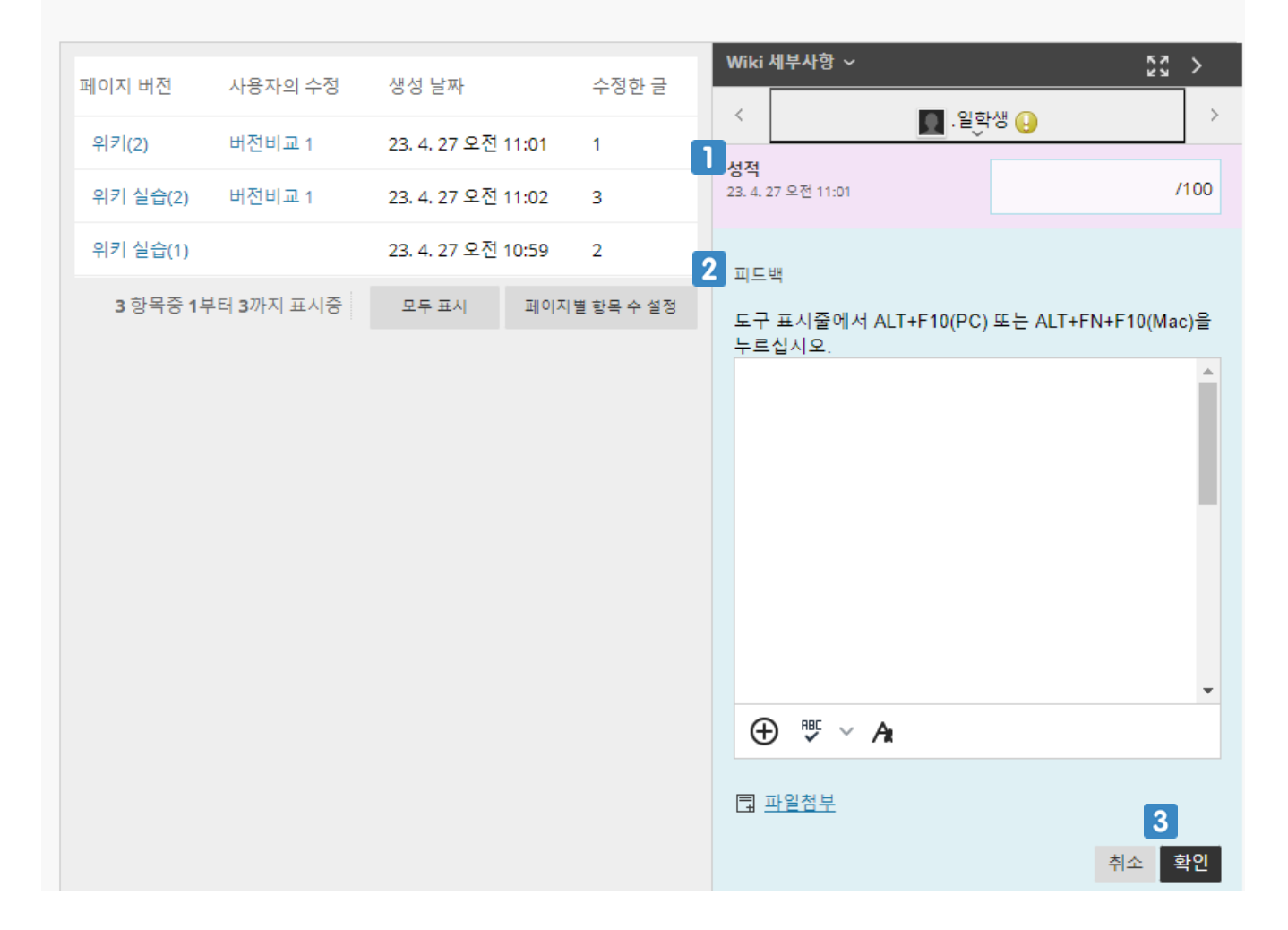

학생 개별로 점수를 부여합니다.

Wiki에 참여한 학생 모두에게 공개할 피드백을 작성합니다.

클릭하면 채점 및 피드백 내용이 저장됩니다.

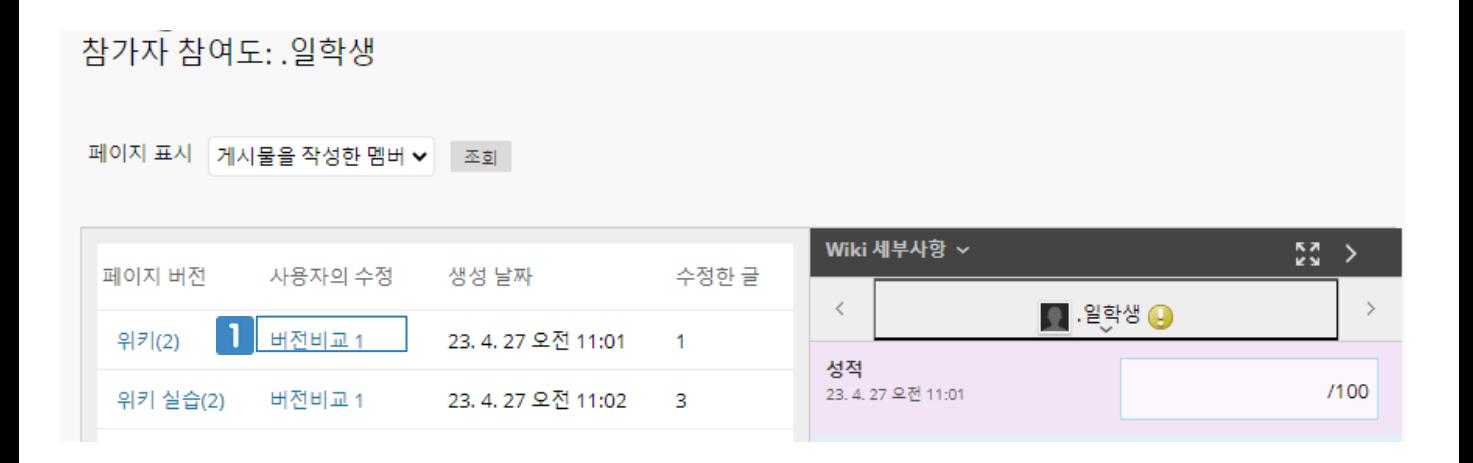

#### 페이지 비교

이 Wiki 페이지의 버전을 비교하려면 범례 탭을 누르십시오.

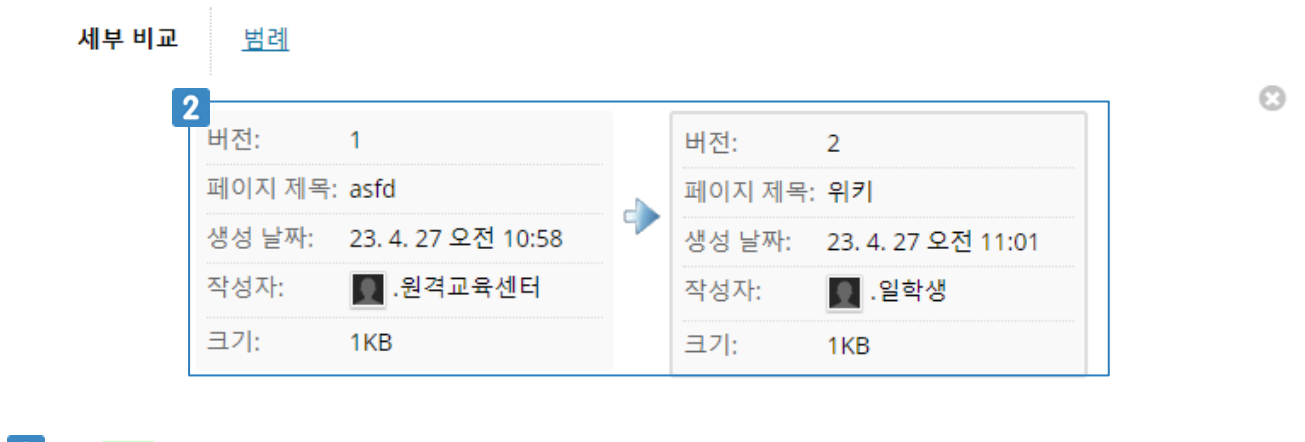

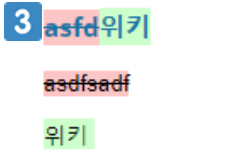

- 클릭하면 어떤 부분을 추가, 수정, 삭제했는지 자세한 사항을 확인 할 수 있습니다.
- 2 이전에 Wiki 페이지를 수정한 학생 기록과 새로 수정한 학생 기록을 볼 수 있습니다.
- 추가, 수정, 삭제한 내용을 각기 다른 하이라이트로 표시하여 확인 할 수 있습니다.

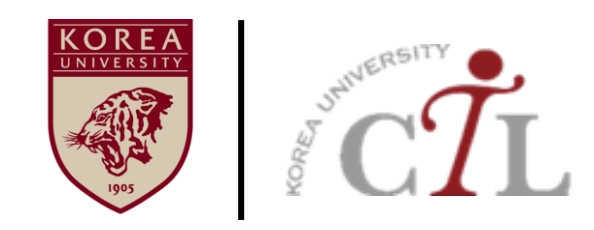

#### **고려대학교 교수학습개발원**

**원격교육센터 02)3290-1585, 5077 / elearning@korea.ac.kr http://ctl.korea.ac.kr**